# How to login on Outlook on the Web

## 1. OUTCOME

This work-instruction will provide the user guidance on how to open Microsoft Outlook on the web.

### 2. SCOPE

This is to provide user with guidance on how to use/navigate Microsoft Outlook on the web.

## 3. PROCEDURE

## Prerequisite

The User need to have Multi-Factor Authentication configure on the mobile. For more information, please follow the <u>MFA Video</u> and <u>MFA Work Instruction</u> to configure Multi-Factor Authentication

#### Step 1: Open Microsoft Edge

Open Microsoft Edge in Private mode

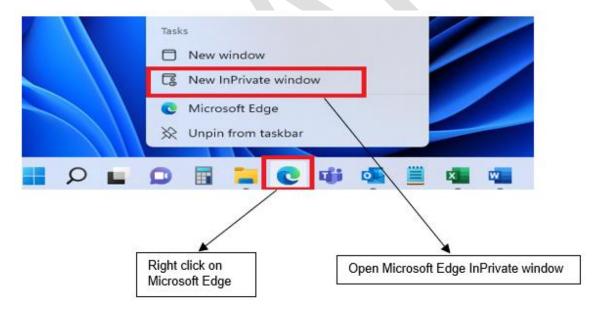

#### Step 2: Go to Outlook

On the web type https://outlook.office.com/mail/

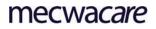

|              | - New InPriva        | te tab × +                                       |     |   | - 0       | × |
|--------------|----------------------|--------------------------------------------------|-----|---|-----------|---|
| $\leftarrow$ | $\rightarrow$ G      | https://outlook.office.com/mail/                 | €์≡ | Ē | InPrivate |   |
| For qu       | iick access, place y | https://outlook.office.com/mail/                 |     |   |           |   |
|              |                      | Q https://outlook.office.com/mail/ - Bing Search |     |   |           | I |
|              |                      | inprivate prowsing                               |     |   |           |   |
|              |                      |                                                  |     |   |           |   |

## Step 3: Signing In

Enter your mecwacre email address, Click Next Enter your password, Click Login

| Sign      | in                      |        |  |
|-----------|-------------------------|--------|--|
|           | ne.lastname@mecwacare.o | org.au |  |
| No acco   | unt? Create one!        |        |  |
| Sign in v | vith a security key 🥥   |        |  |
|           |                         | Next   |  |
|           |                         |        |  |
| 0         |                         |        |  |
| S s       | Sign-in options         |        |  |

## Step 5: Multi-Factor Authentication

Logging in will prompt for Microsoft Multi-Factor Authentication on your mobile, Click Approve

| Authenticator       | 10:40 am              | 00%         |
|---------------------|-----------------------|-------------|
|                     | Approve               |             |
| Microsoft<br>@mecwa | acare.org.au          |             |
|                     | n-in request          | Click Appro |
| and approve the     | e request to sign in. |             |
| More information    |                       |             |

## Step 6: Outlook Emails

You are now logged in on Outlook for the web, see the Reference Material for Navigation on the Outlook on Web

|   | mecwacare Outlook | ,O Search             |                   |            |                    |                 |           |   |
|---|-------------------|-----------------------|-------------------|------------|--------------------|-----------------|-----------|---|
| 8 | Home View Help    |                       |                   |            |                    |                 |           |   |
| 8 | 🗮 🖾 New mail 🗸    | 🗊 Delete 🔤 Archive    |                   | Co Move to | $\leftarrow$ Reply | the strength at | 🔿 Forward | 6 |
| 8 | > Favorites       | 🕗 Inbox 🛨             | 😇 Filter          |            |                    |                 |           |   |
| 2 | ~ Folders         | Accepted:             | 4:05 PM           |            |                    |                 |           |   |
|   | > 🕞 Inbox 7       | No preview is availab |                   |            |                    |                 |           |   |
|   | 🔊 Drafts 17       | SG EW-                | 4.04 PM           |            |                    |                 |           |   |
|   | ▷ Sent Items      | Please se             | e below email. Wh |            |                    |                 |           |   |
|   | 🗊 Deleted I 879   | KK Accented           | 6                 |            |                    |                 |           |   |
| • | Co Junk Email 52  | No preview is availab | 3:56 PM<br>ole.   |            |                    |                 |           |   |
| 3 | 🗇 Archive         |                       |                   |            |                    |                 |           |   |
|   | Notes 4           | RE                    | 3:56 PM           |            |                    |                 |           |   |
|   | Conversation      | PG                    | 6                 |            |                    |                 |           |   |
|   | PT RSS Subscript  | Accepted:             | 3:50 PM           |            |                    |                 |           |   |

## 4. RELEVANT DOCUMENTS

• None

## 5. REFERENCE MATERIALS

• Get to know Outlook on the web - Microsoft Support

Authorised by:

Date: 05 December 2022